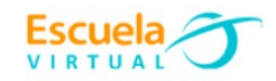

## **Lenguaje Sexto Grado**

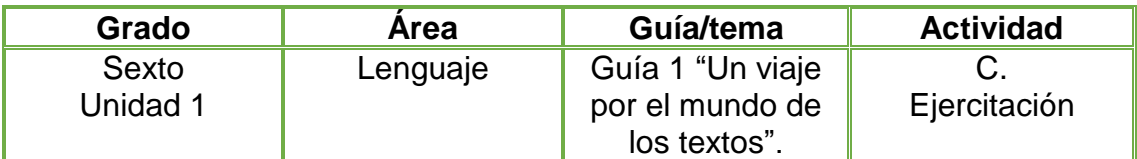

1. Teniendo en cuenta las recomendaciones presentadas sobre la exposición oral, elaboro un breve discurso en mi cuaderno a partir del argumento del cuento anterior y la idea principal del siguiente texto. Observo las recomendaciones finales para realizar la exposición.

# LA CONTAMINACIÓN

Es preocupante la contaminación que el ser humano produce cada día en el mundo con el ruido, la polución de los vehículos, las basuras, los desechos de las industrias y la tala de los árboles. Si continuamos así, nuestros hijos no tendrán donde vivir. Debemos educarnos y educar a otros, ser más conscientes de cuidar el mejor regalo que Dios nos ha dado, la tierra.

## Pasos para realizar una exposición:

- Seleccionar el tema y consultar sobre él en diferentes fuentes (revistas, periódicos, enciclopedias, etc)
- · Organizar las ideas para la elaboración de la exposición.
- Tener claras las definiciones.
- Presentar algunos ejemplos de lo que se afirma o expone.
- 2. Creo tres escenas así:
	- Primera escena: presentación, nombre del estudiante, institución, área.
	- Segunda escena: Introducción del discurso.
	- Tercera escena: Conclusiones.
- 3. Abro el programa Movie Maker y edito un video con las escenas creadas, les aplico diseño, texto, imágenes de apoyo.
- 4. Guardo mi trabajo en la carpeta de Escuela Virtual y lo socializo a mi profesor y compañeros.

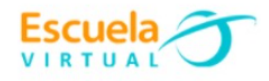

## **Instrucciones para el desarrollo de la adaptación:**

**1.** Abro el programa Movie maker

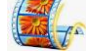

- clic en **inicio**
- clic en **Movie Maker.**

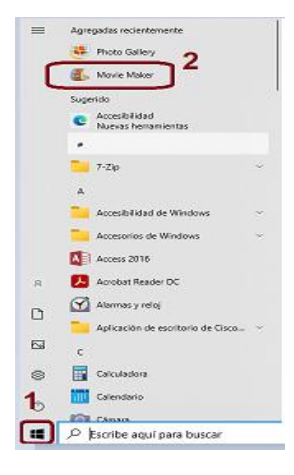

- Observo la plantilla del programa.
- 1- Insertar videos e imágenes.
- 2- Monitor para visualizar el video.
- 3- Insertar videos e imágenes.
- 4- Línea de tiempo que muestra pistas donde situar los recursos que compone el video.

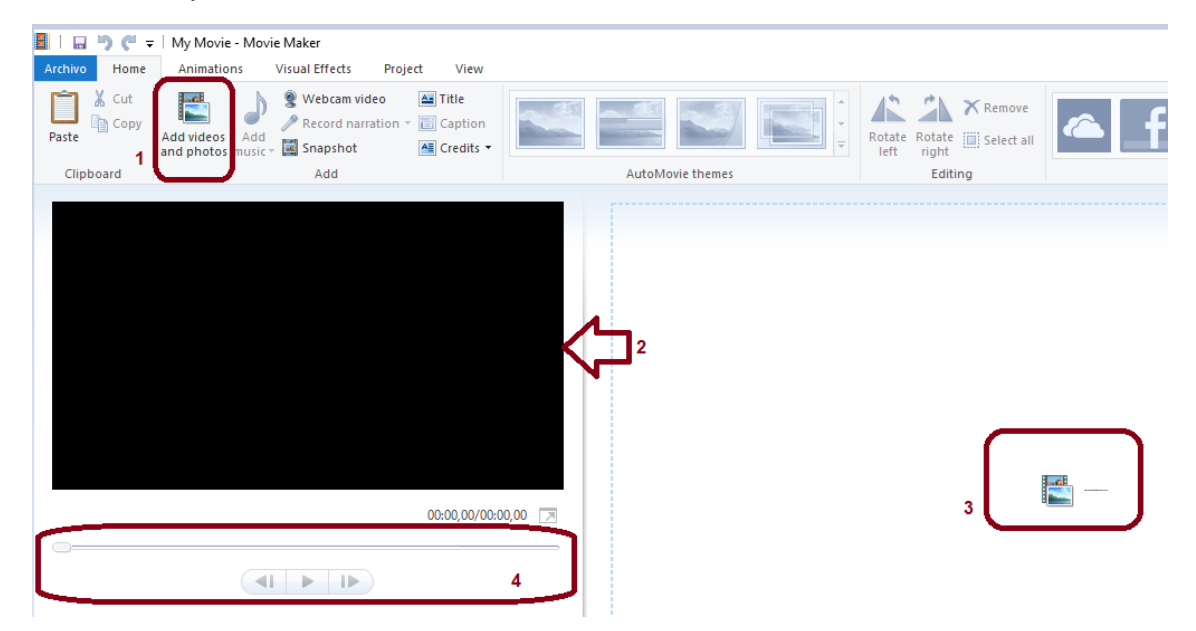

## **Para insertar y editar mi video**

- **1-** Doy clic en la opción 1 o 3 anteriormente explicado.
- **2-** Busco la carpeta donde tengo guardadas mis escenas y mis imágenes y elijo una a una según el orden que quiero aparezcan en mi video.
- **3-** Doy clic en Abrir.

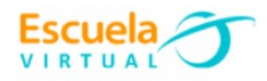

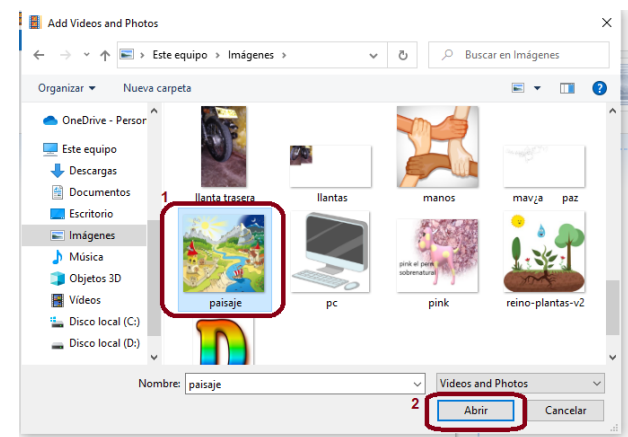

**2-** una vez insertadas las escenas y las imágenes de apoyo, le asigno un título.

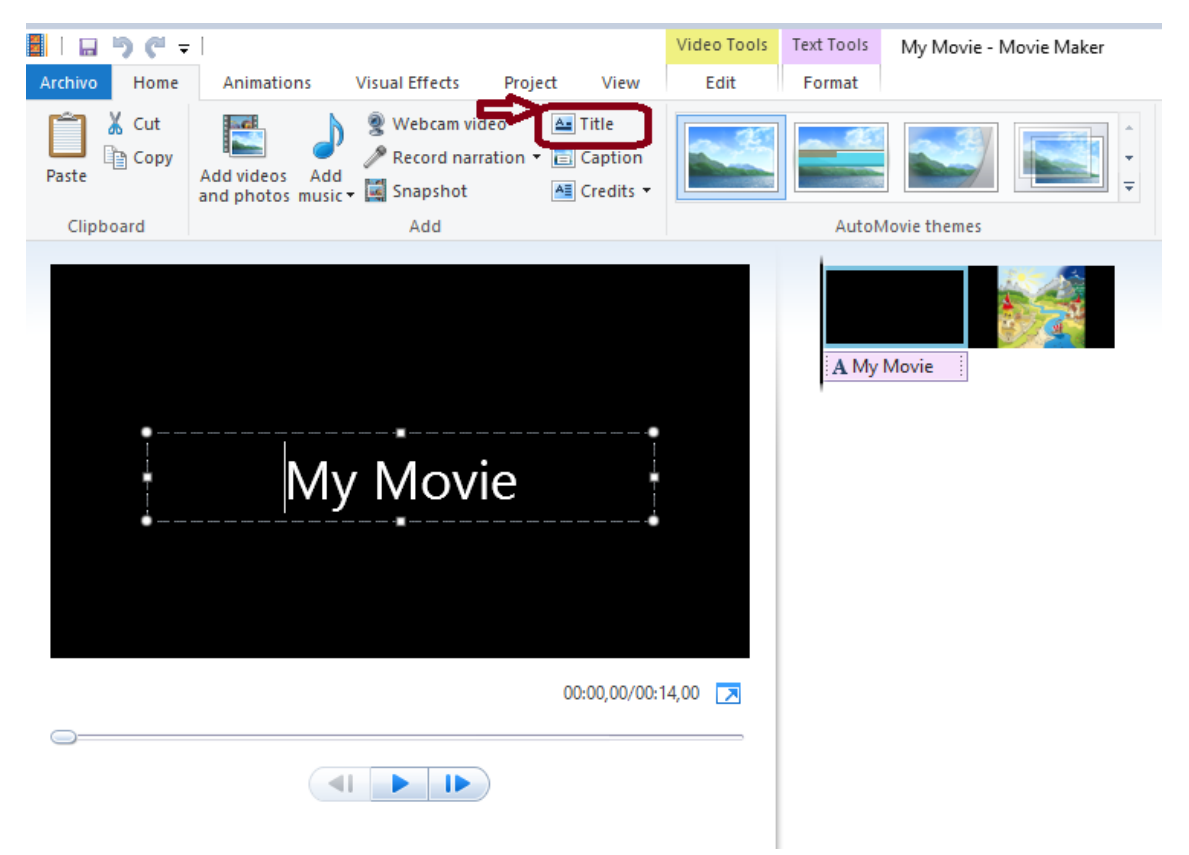

3- Observo mi video dando play en la línea de tiempo.

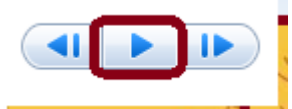

## **Para guardar mi video creado**

- **1.** Doy clic en **Archivo.**
- **2.** Clic en **Guardar como**.
- **3.** Le asigno un lugar en mi equipo.
- **4.** Le asigno un nombre.
- **5.** Clic en **Guardar.**